COPYRIGHT@SUPREMA. ALL RIGHTS RESERVED

**SUPREMA / 기술지원팀**

# **BioStar2 버전 업그레이드 방법 "BioStar2 최신 버전으로 업그레이드를 하고 싶어요."**

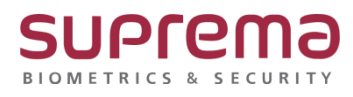

### **[증상]**

사용 중인 BioStar2 버전을 최신 버전으로 유지하고 싶은 경우

### **[예상원인]**

최초 설치한 BioStar2를 문제없이 사용하는 중, 최신 버전으로 업그레이드의 필요성을 느낀 경우

#### **[확인사항]**

- 1) 기존 사용 중이던 BioStar2가 기업의 요구에 맞춰 커스터 마이징이 된 경우 인지 (이 경우에는 버전 업그레이드를 진행이 불가합니다)
- 2) BioStar2 설치 시 데이터베이스 root 계정에 대한 비밀번호를 알고 있는 경우 인지 (root 계정에 대한 비밀번호를 모를 시 업그레이드 진행이 불가합니다)

#### **[해결책]**

- 1. 슈프리마 홈페이지[\(https://www.supremainc.com/ko/support/biostar-2-pakage.asp\)](https://www.supremainc.com/ko/support/biostar-2-pakage.asp) 또는 네이버 자료실[\(https://software.naver.com/software/summary.nhn?softwareId=GWS\\_001323\)](https://software.naver.com/software/summary.nhn?softwareId=GWS_001323)에서 최신 설치 파일을 다운로드 합니다.
- 2. 다운로드 받은 설치 파일을 실행합니다. (기존의 BioStar2는 제거할 필요가 없습니다)
- 3. 설치를 진행 합니다.

(root 계정에 대한 비밀번호 입력하는 창이 나오면 비밀번호를 입력 한 후 설치를 진행합니다)

4. BioStar2 업그레이드 완료

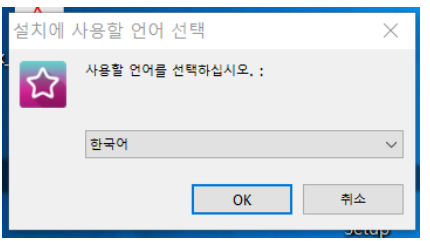

COPYRIGHT@SUPREMA. ALL RIGHTS RESERVED

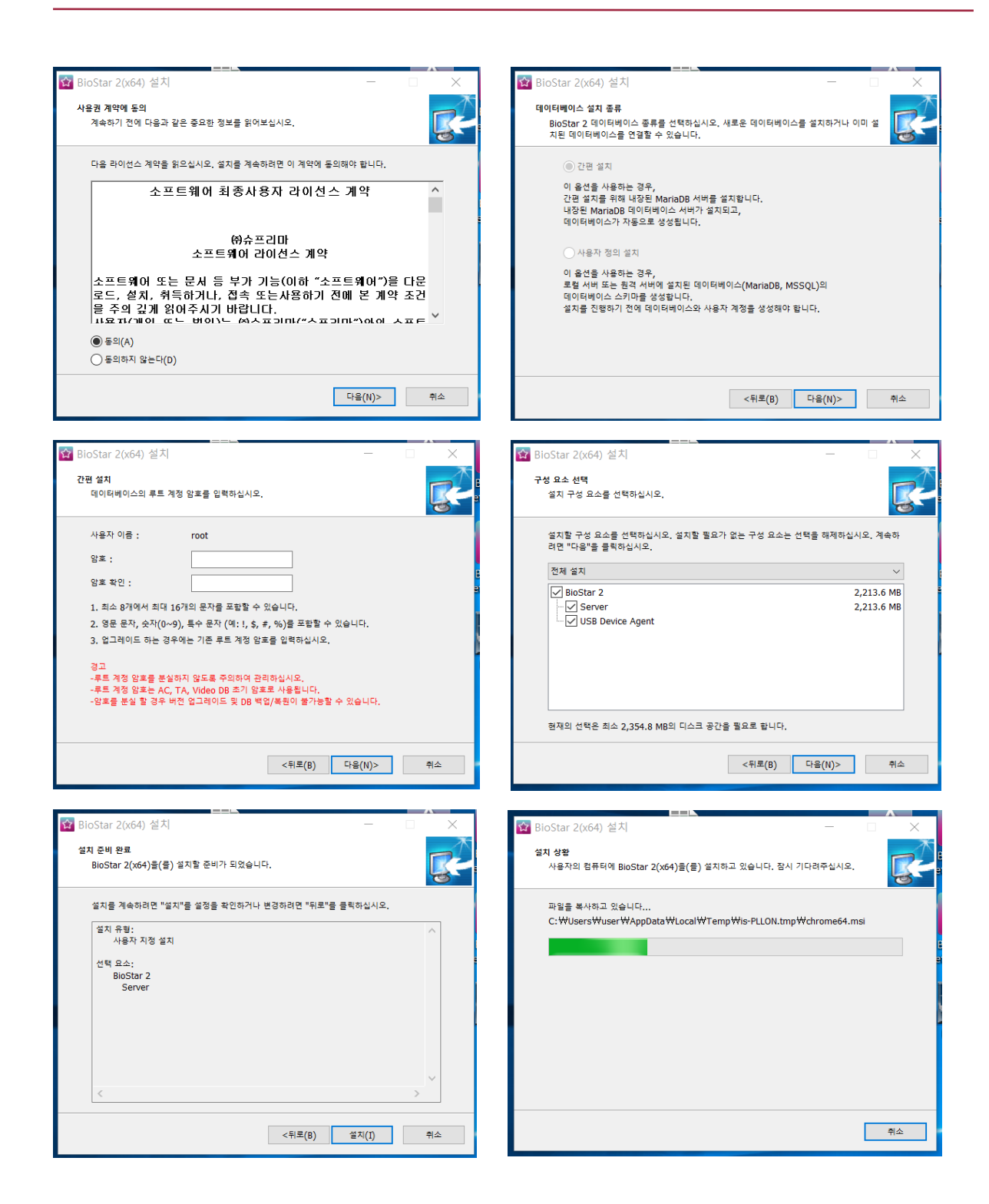

COPYRIGHT@SUPREMA. ALL RIGHTS RESERVED

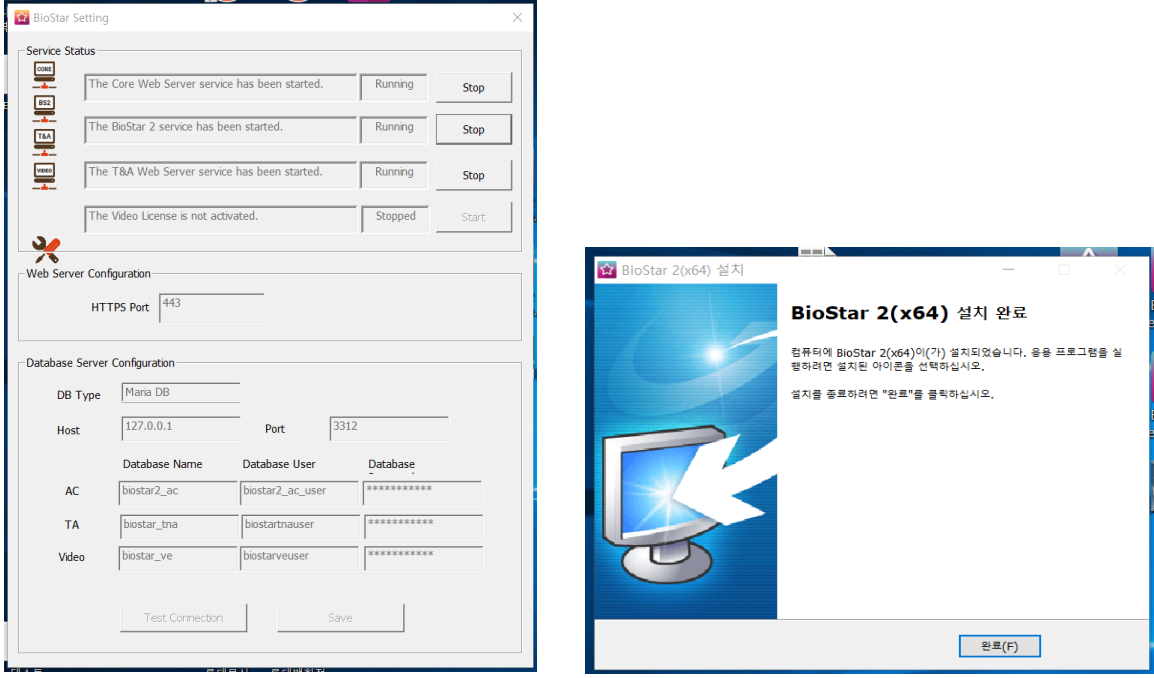

## **[참고사항]**

※ 상기 절차 수행 후 증상이 해결되지 않는다면, 슈프리마 고객센터 1522-4507(ARS 2번)로 연락 을 해주시기 바랍니다.

COPYRIGHT@SUPREMA. ALL RIGHTS RESERVED